# **OMRON Industrial Automation**

# **Mobile Robot LD Series**

# **Ethernet Driver**

Supported version TOP Design Studio V1.4.10.22 or higher

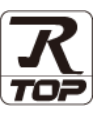

## **CONTENTS**

We want to thank our customers who use the Touch Operation Panel.

**1.** System configuration **[Page 2](#page-1-0)** 

Describes connectable devices and network configurations.

**2. External device selection [Page 3](#page-2-0)**

Select a TOP model and an external device.

## **3. TOP communication setting [Page 4](#page-3-0)**

Describes how to set the TOP communication.

**4. External device setting [Page 9](#page-8-0)**

Describes how to set up communication for external devices.

**5. Supported addresses and** 

## **how to use them**

**[Page 10](#page-9-0)**

Describes the data addresses which can communicate with an external device.

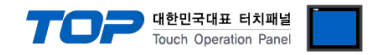

## <span id="page-1-0"></span>**1. System configuration**

The system configurations of TOP and "OMRON Industrial Automation – Mobile Robot LD Series" are as follows:

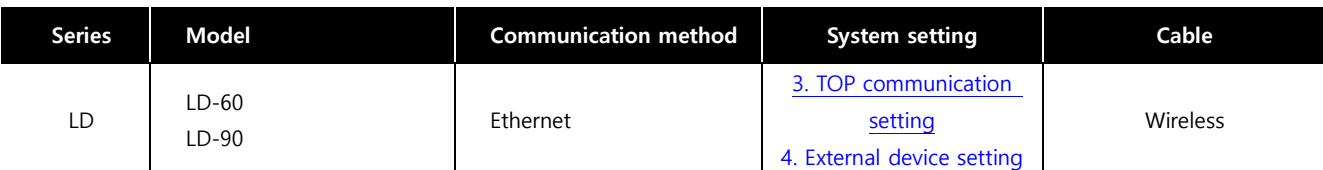

## ■ Connectable configuration

ㆍN : N connection

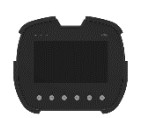

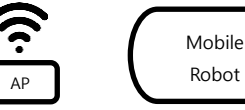

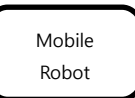

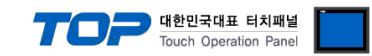

## <span id="page-2-0"></span>**2. External device selection**

■ Select a TOP model and a port, and then select an external device.

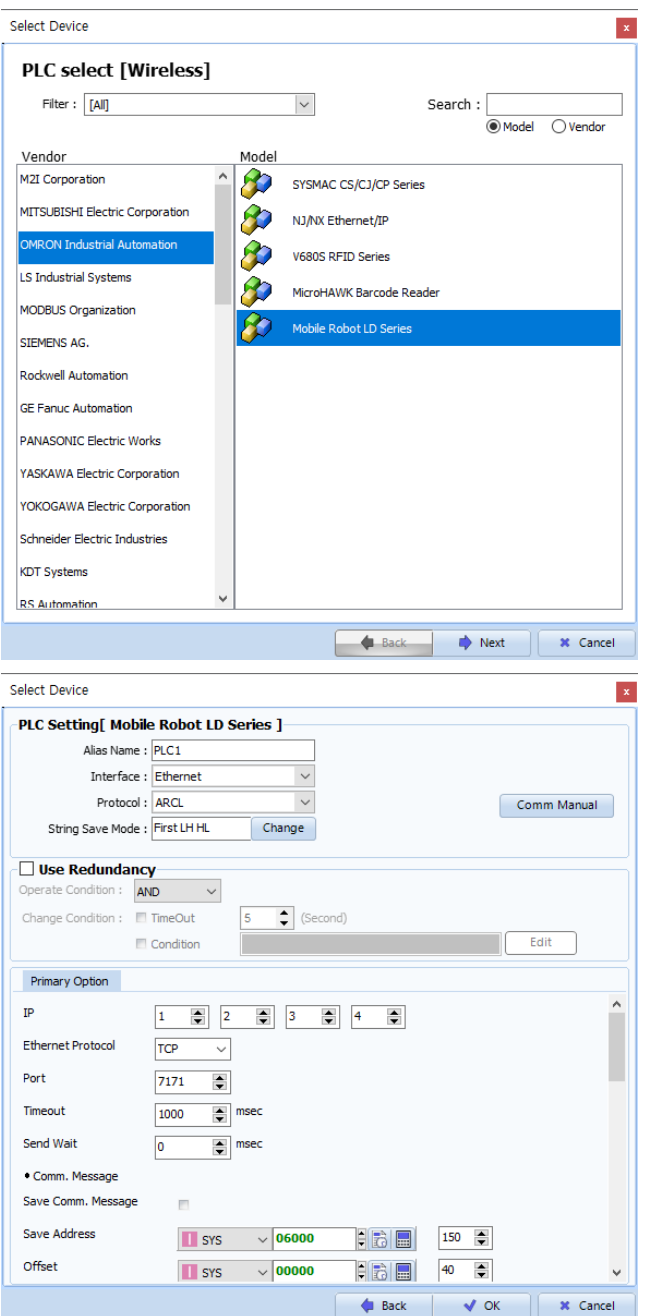

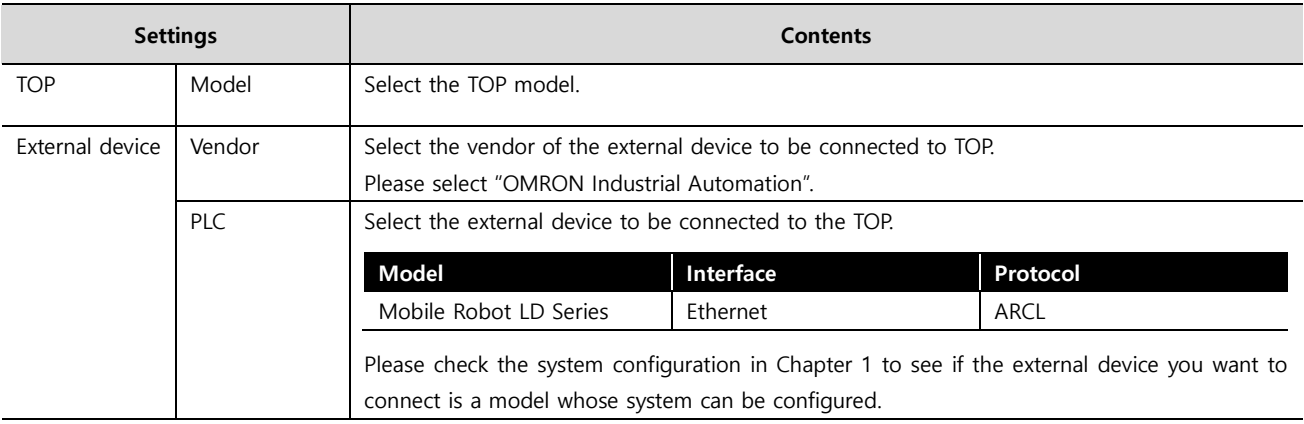

#### - - -<br>- 대한민국대표 터치패널 Touch Operation Pane

## <span id="page-3-0"></span>**3. TOP communication setting**

The communication can be set in TOP Design Studio or TOP main menu. The communication should be set in the same way as that of the external device.

## **3.1 Communication setting in TOP Design Studio**

## **(1) Communication interface setting**

The Wi-Fi connection setting of TOP-RH-W is possible only on the main unit.

## **(2) Communication option setting**

■ [Project] → [Project Property] → [Device Setting > Wireless > PLC1 : Mobile Robot LD Series]

– Set the options of the Mobile Robot LD Series communication driver in TOP Design Studio.

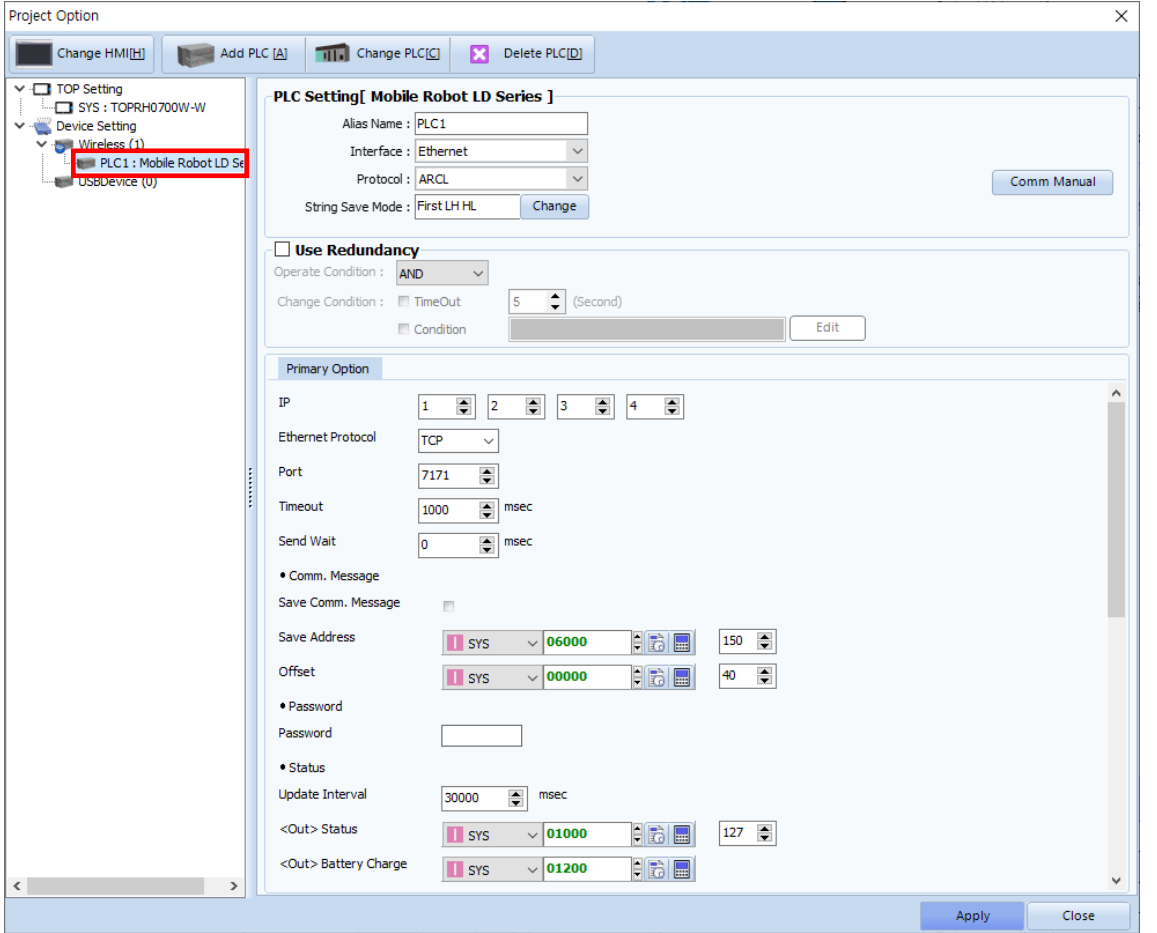

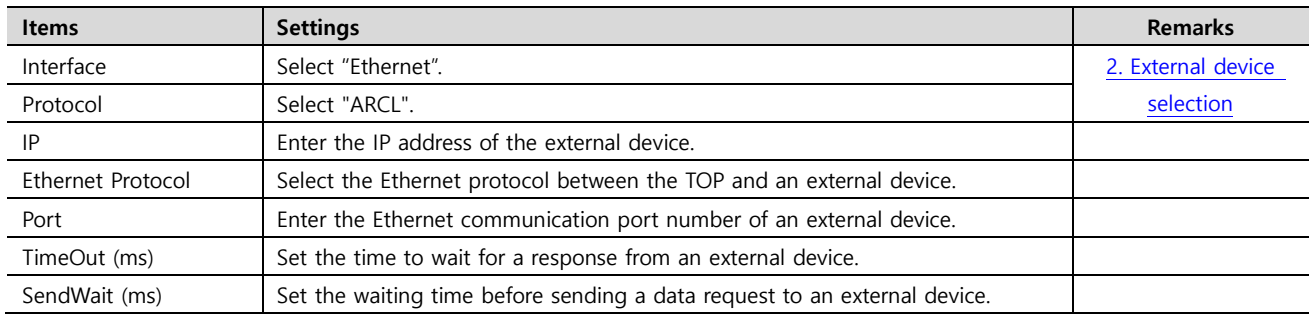

#### **● Comm. Message**

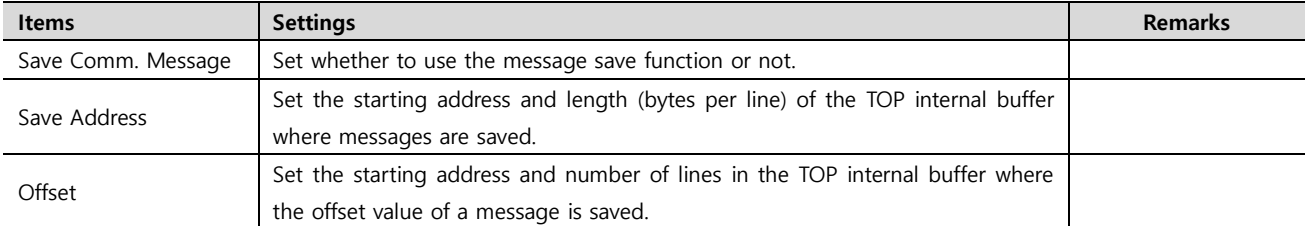

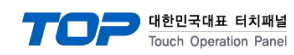

#### **● Password**

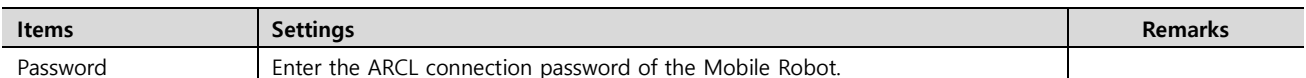

#### **● Status command**

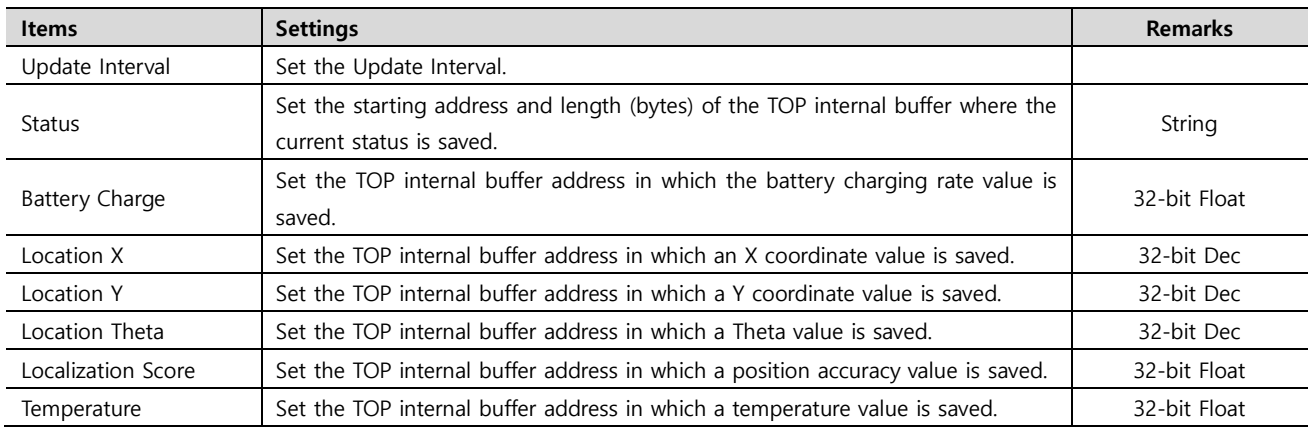

#### **● GoTo command**

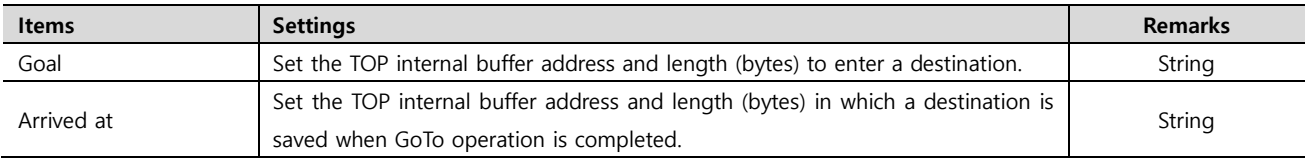

## **● DoTask command**

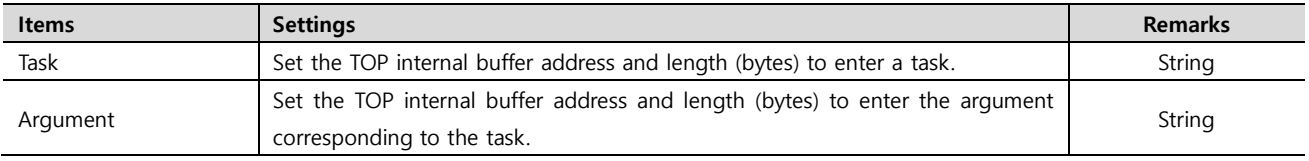

## **● Patrol command**

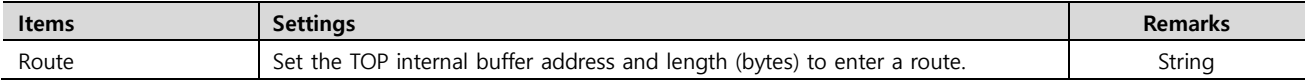

## **● Say command**

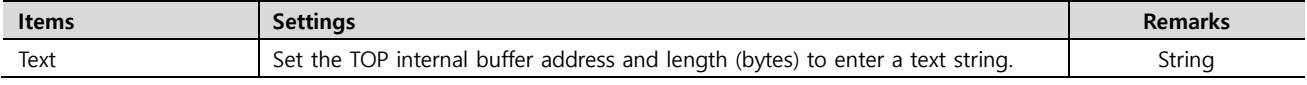

## **● Play command**

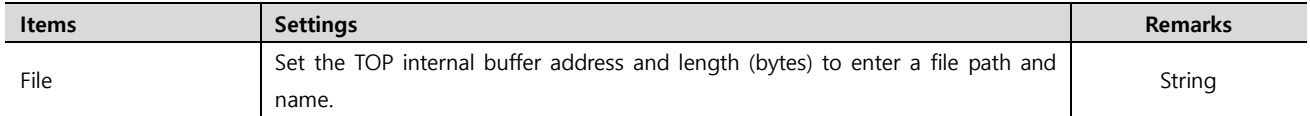

## **● I/O**

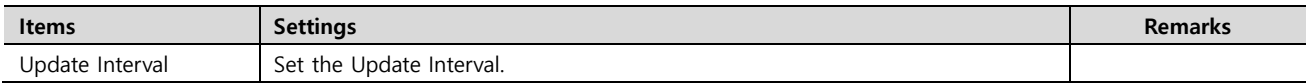

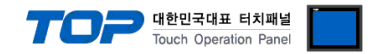

## **3.2. Communication setting in TOP**

**\* This is a setting method when "Use HMI Setup" in the setting items in "3.1 TOP Design Studio" is not checked.**

■ Touch the top of the TOP screen and drag it down. Touch "EXIT" in the pop-up window to go to the main screen.

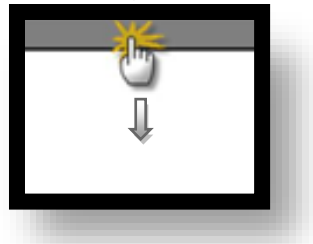

#### **(1) Communication interface setting**

■ [Control Panel]  $\rightarrow$  [System]  $\rightarrow$  [Wi-Fi]

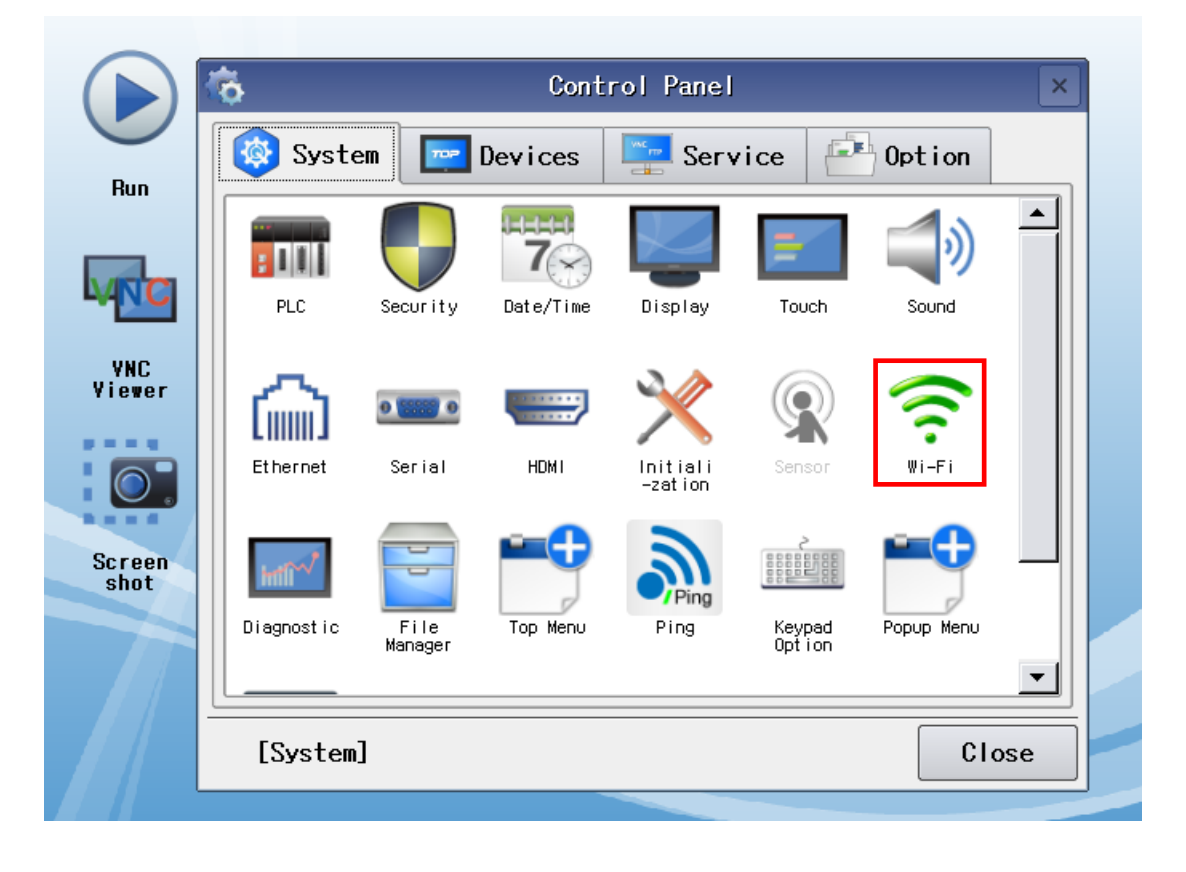

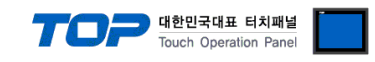

## **(2) Communication option setting**

■ [Control Panel] → [System] → [PLC]

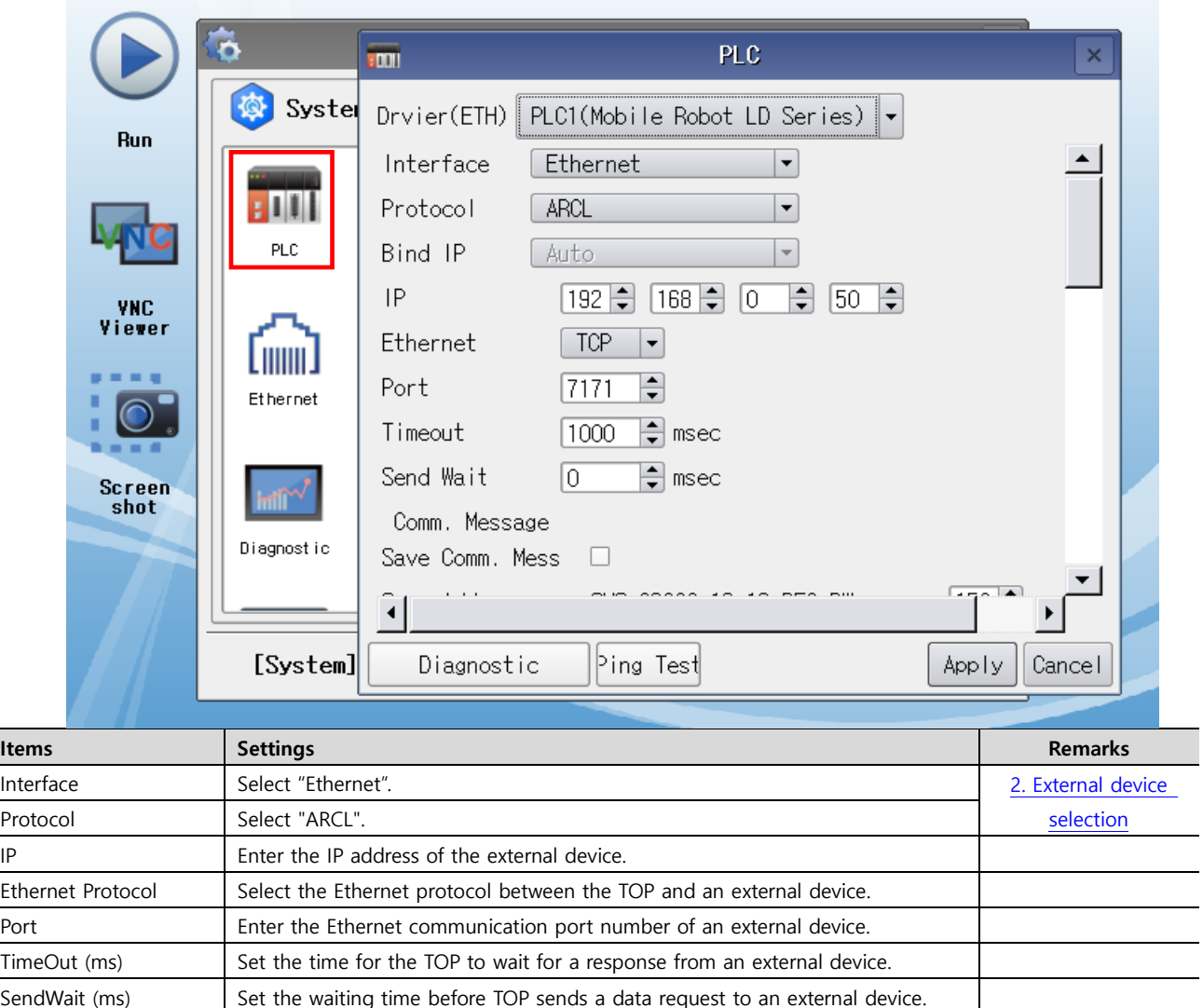

\* Except for the above basic options and password, the rest of the options are interlocked with the drawing. Do not change the main unit.

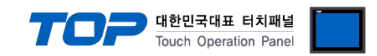

## **3.3 Communication diagnostics**

■ Check the interface setting status between the TOP and an external device.

- Touch the top of the TOP screen and drag it down. Touch "EXIT" in the pop-up window to go to the main screen.
- Check that the settings in [Control Panel] → [Wi-Fi] are those which can be connected to an external device.
- Diagnosis of whether the port communication is normal or not
- Touch "Communication Diagnostics" in [Control Panel] → [System] → [PLC].
- A communication diagnostics result window pops up on the screen to determine the diagnosis status.

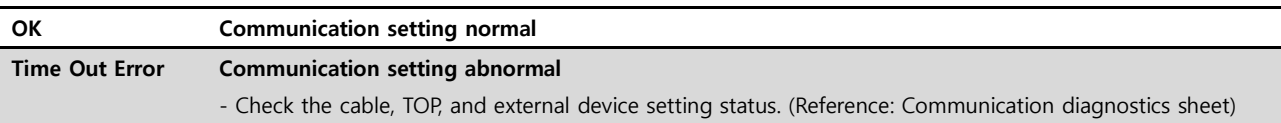

#### ■ Communication diagnostics sheet

- If there is a problem with the communication connection with an external terminal, please check the settings in the sheet below.

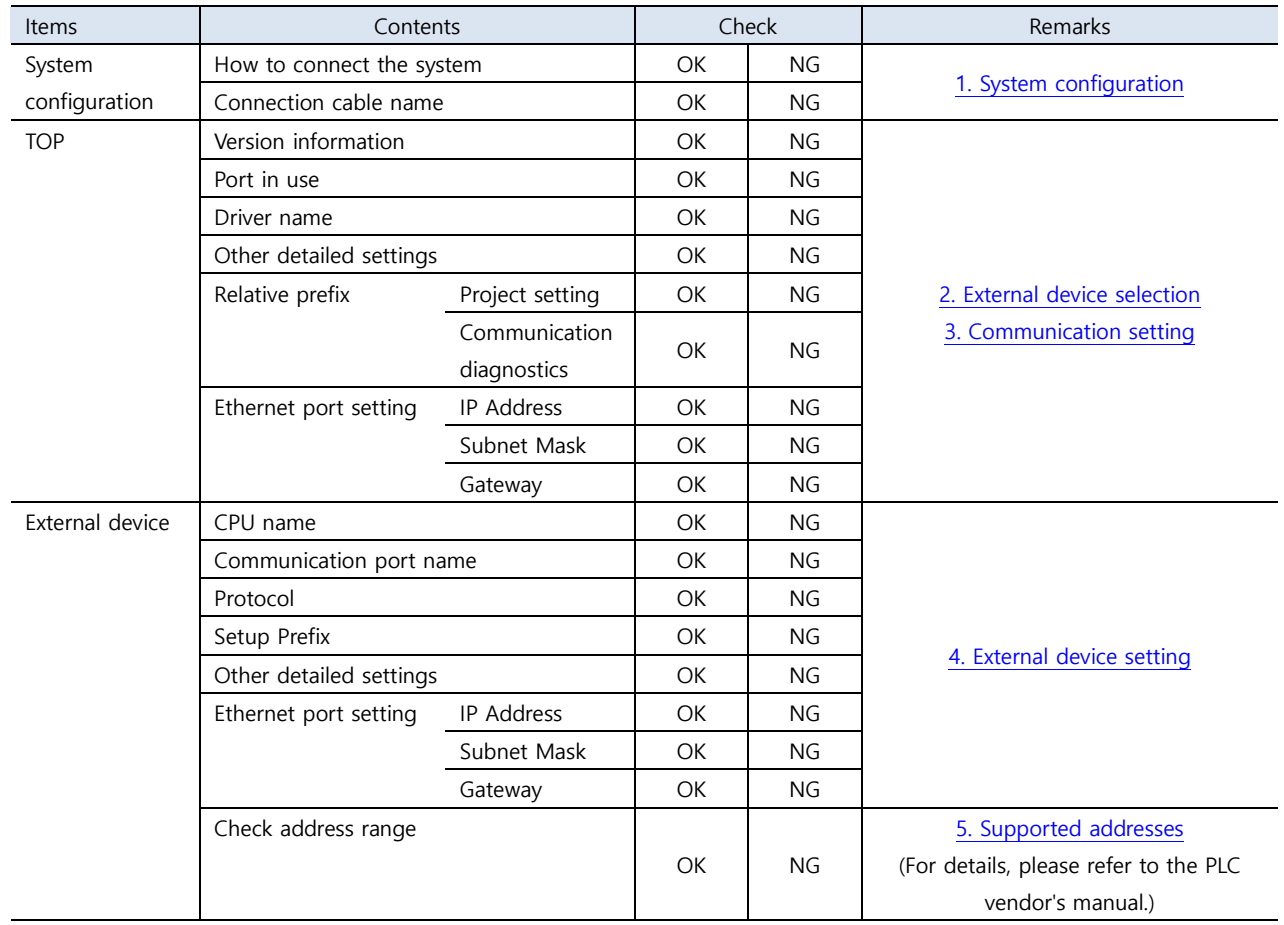

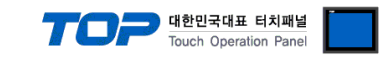

## <span id="page-8-0"></span>**4. External device setting**

Activate the ARCL of Mobile Robot and set IP, port and password.

**Step 1.** Activate ARCL server in [Config] → [ARCL server setup].

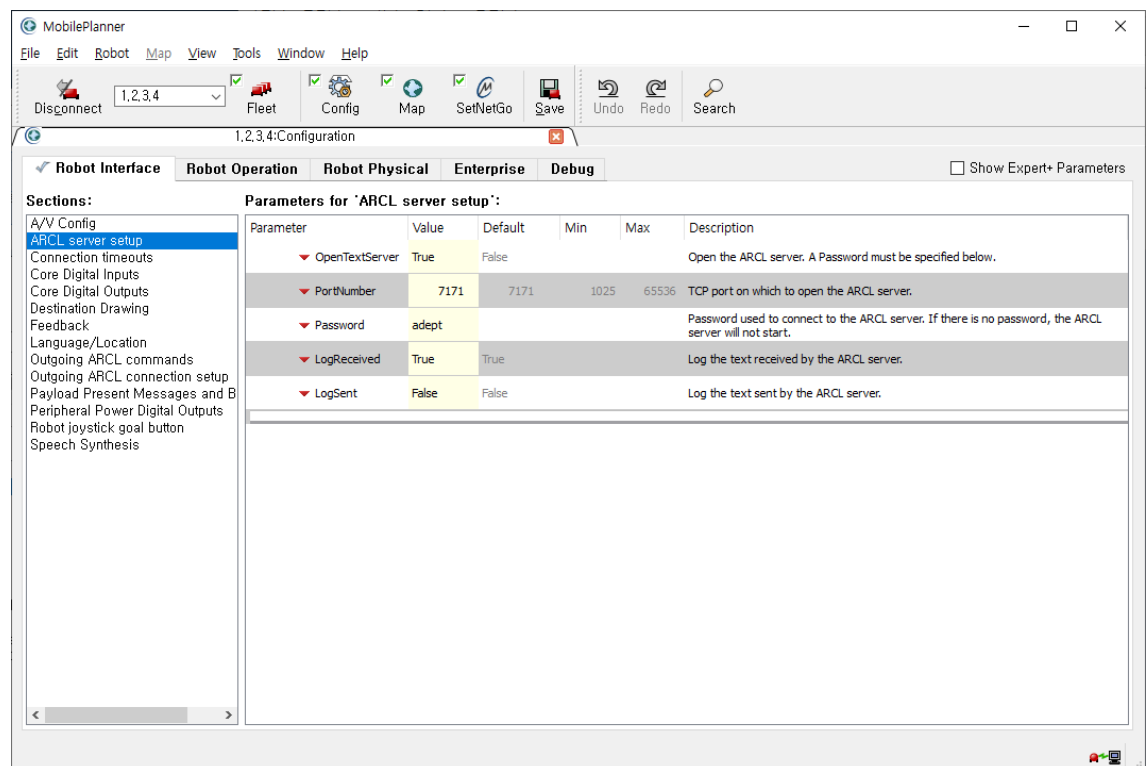

**Step 2.** Set the IP of the Mobile Robot and the router to be connected in [SetNetGo] → [Network] → [Wireless Ethernet].

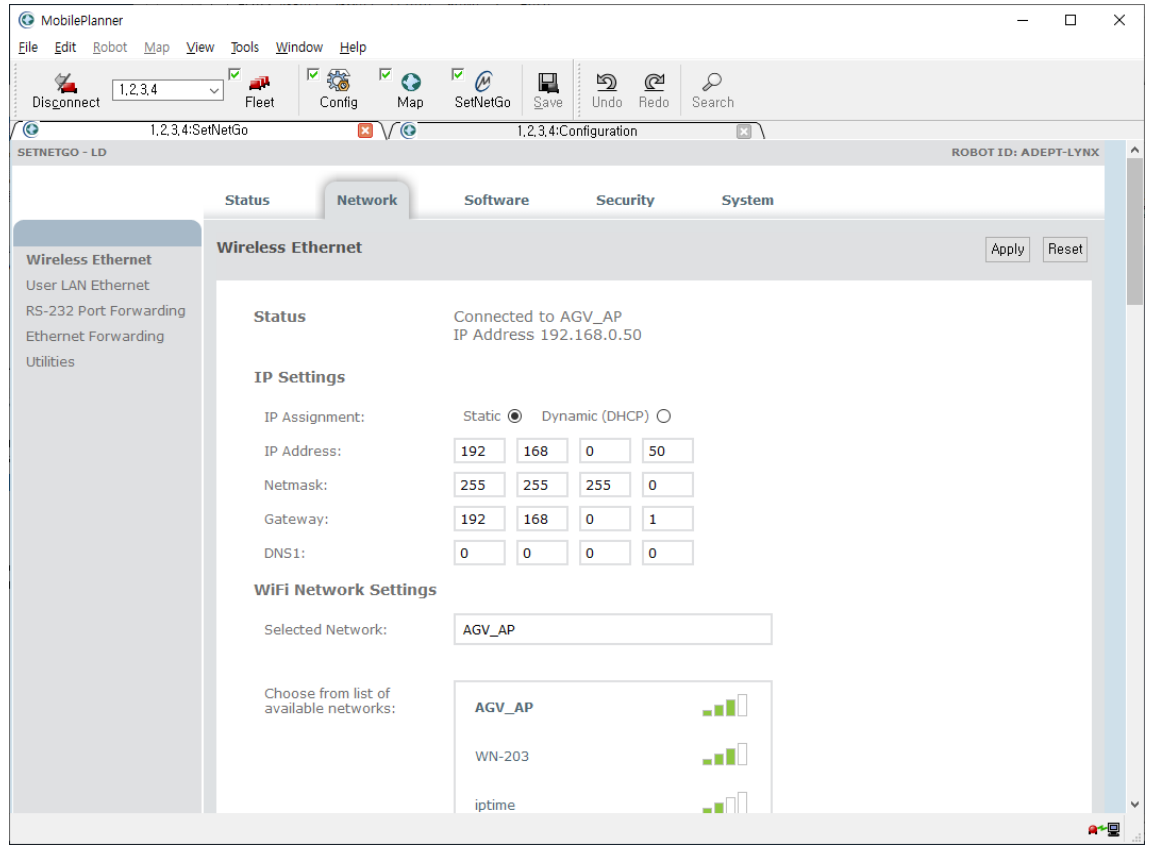

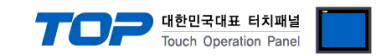

## <span id="page-9-0"></span>**5. Supported addresses and how to use them**

Describes the supported address and drawing method of the Mobile Robot LD Series driver.

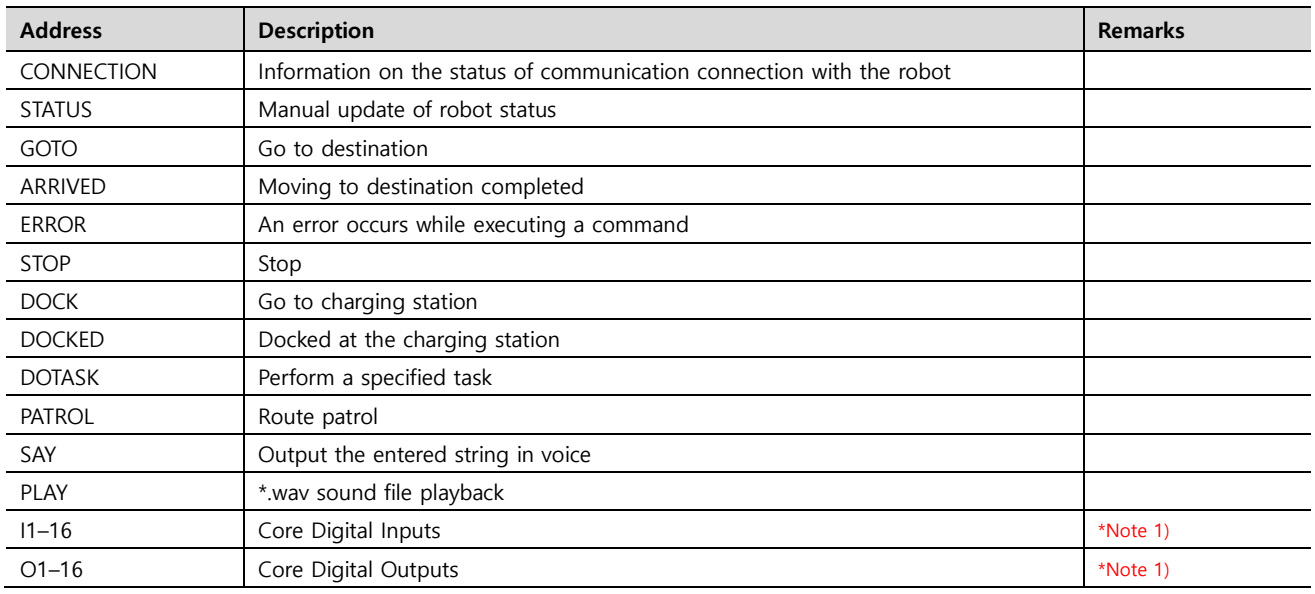

\*Note 1) Check [Alias] of I/O. [Reference\) I/O settings](#page-18-0)

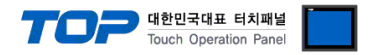

## ◼ **How to use the address**

### ⚫ **STATUS**

Updates the robot's status information manually.

The received status information is saved in the TOP internal address of the [Status] items of the communication option.

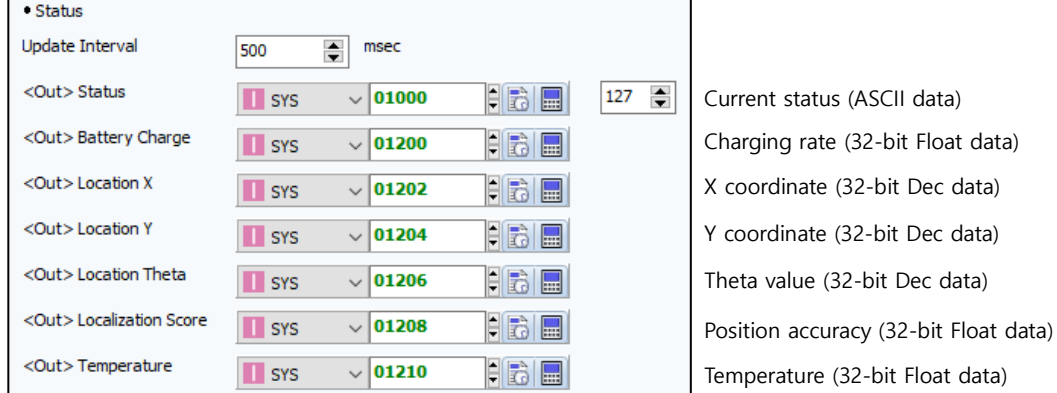

#### **Example)**

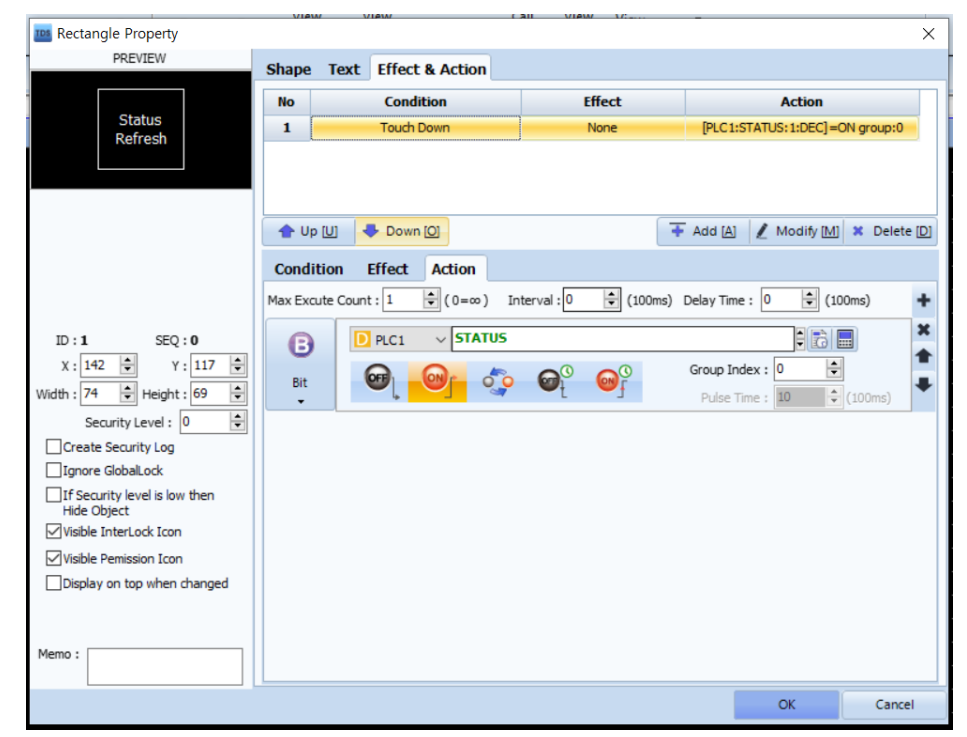

When pressed, enter ON in STATUS  $\rightarrow$  update status information.

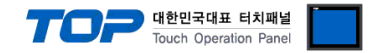

### ⚫ **GOTO & ARRIVED**

When ON is entered in the GOTO address, the device goes to the destination entered in the [GoTo-Goal] address.

When OFF is entered in the GOTO address, a stop command is sent.

The GOTO address remains ON while moving by the goto command.

When arriving at the destination, the ARRIVED address becomes ON and the destination is saved in the [GoTo-Arrived at] address.

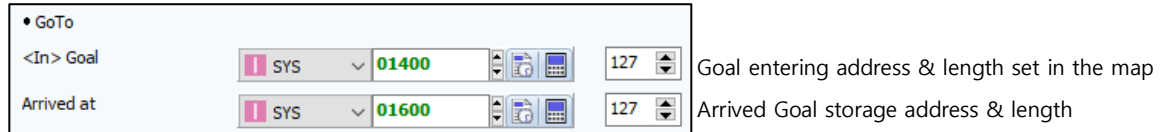

**Example)**

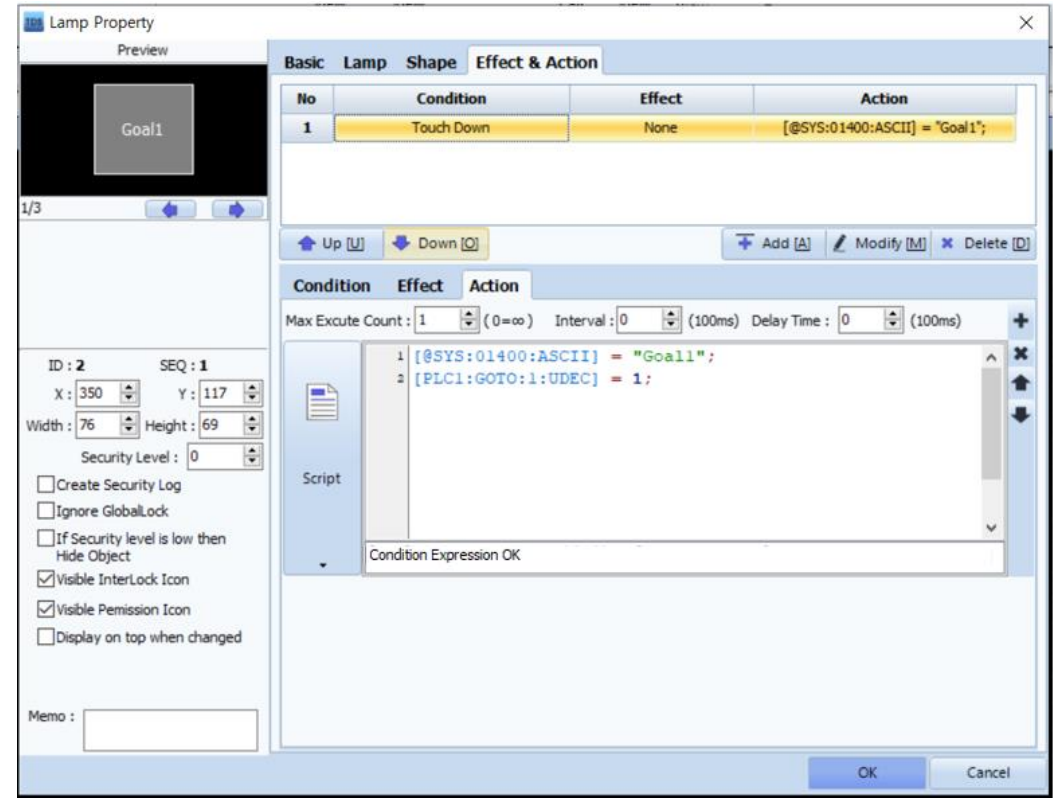

When pressed, enter a destination in Goal entering address + Enter GOTO address ON → Move to "Goal1".

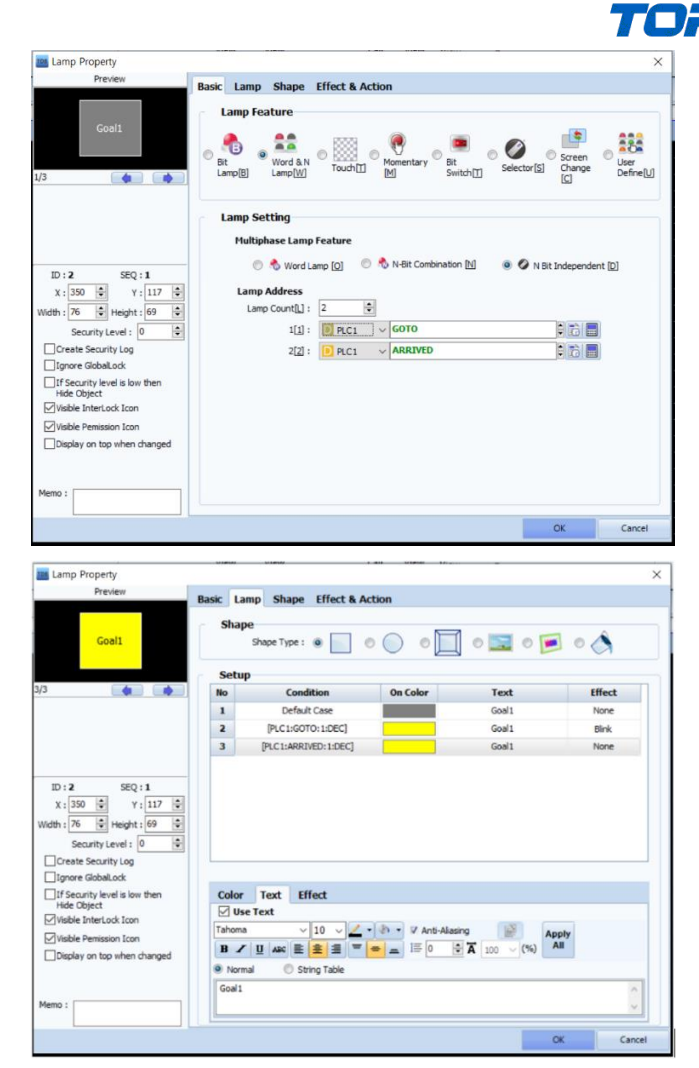

Blink while executing goto command + keep ON lamp upon arrival

When there are several destinations, you can compare the strings in the Status address to find out what action is being performed.

If Goal1, Goal2, and Goal3 are set in the map, you can write the script as follows to distinguish the destination from the end.

```
// Status 주소: [@SYS:01000:127:ASCII]
if( [ @SYS:01000:127:ASCII] == "Going to Goall" )
    // Goal1로 이동중
else if ( [ (\frac{25}{32} : 01000:127: ASCII ] = "Going to Goal2" )
7
    // Goal2로 이동중
else if( [ (SYS:01000:127:ASCII] == "Going to Goal3")
Ŧ
    // Goal3으로 이동중
// Status 주소: [@SYS:01000:127:ASCII]
if( [@SYS:01000:127:ASCII] == "Arrived at Goall" )
    // Goal1에 도착
else if( [@SYS:01000:127:ASCII] == "Arrived at Goal2" )
Ŧ
    // Goal2에 도착
else if( [ (SYS:01000:127:ASCII] == "Arrived at Goal3" )
\overline{f}// Goal3에 도착
```
- - -<br>- 대한민국대표 터치패널 Touch Operation Panel

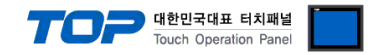

#### ⚫ **DOCK & DOCKED**

When ON is entered in the DOCK address, the device goes to the charging station. When OFF is entered in the DOCK address, a stop command is sent. The DOCK address remains ON while going to the charging station. When the robot is in the charging station, the DOCKED address remains ON.

#### **Example)**

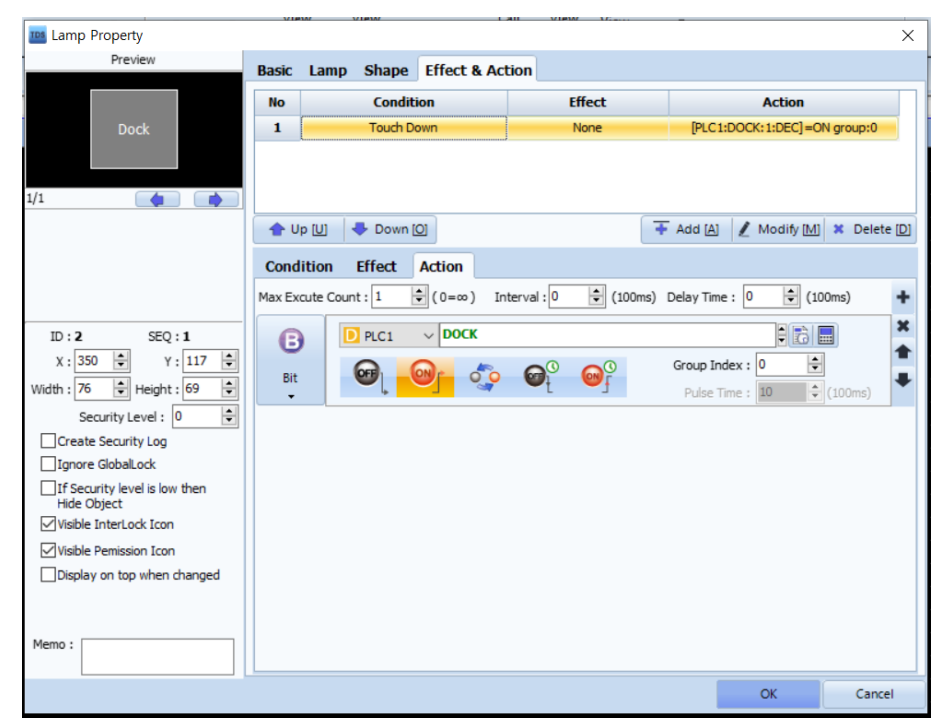

When pressed, enter ON in DOCK address  $\rightarrow$  Send goto command to charging station.

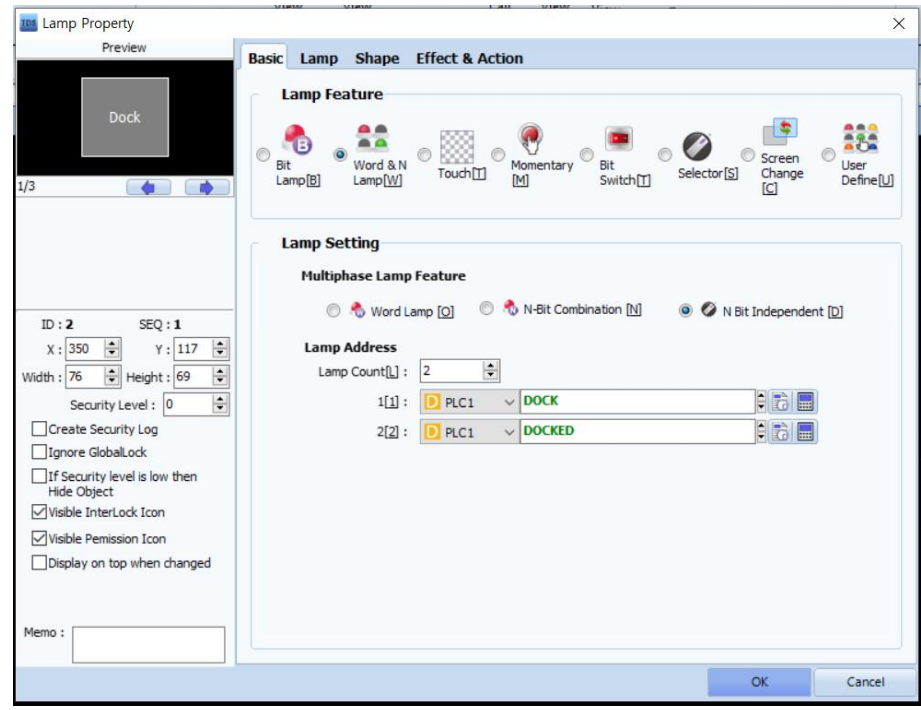

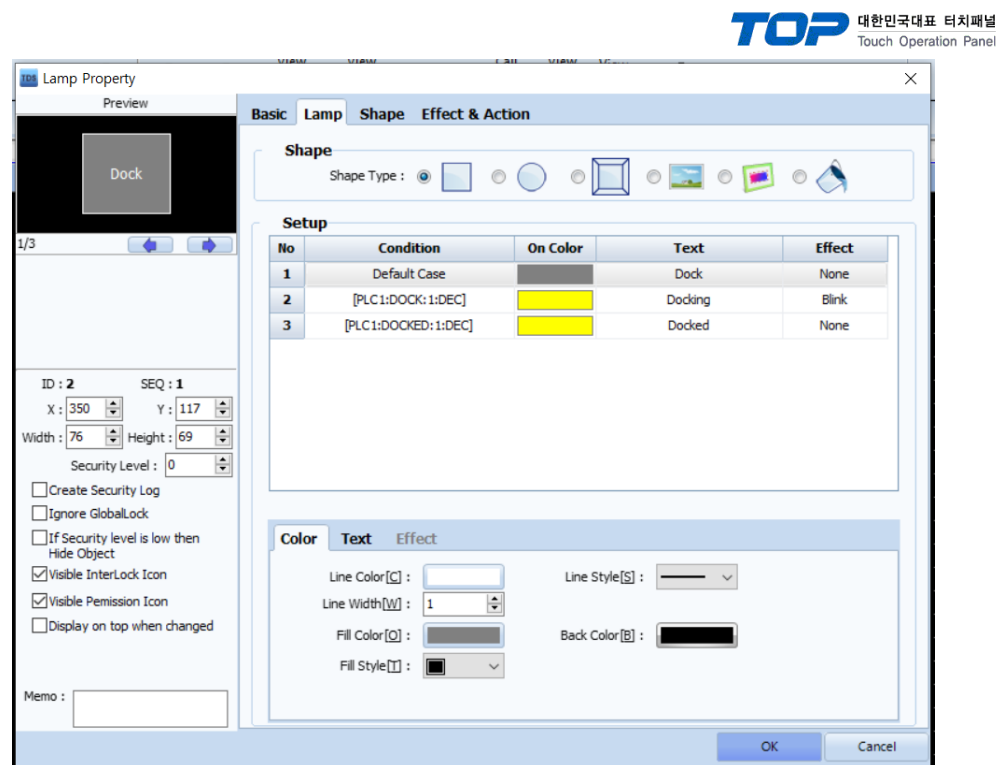

Blink while executing dock command + keep ON lamp upon arrival

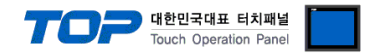

### ⚫ **DOTASK**

When a value is entered in DOTASK, the dotask command is sent as parameters for the task entered in the [DoTask-Task] address and the corresponding task entered in the [DoTask-Argument] address.

For information on Task and Argument, refer to the vendor's ARCL Command Manual.

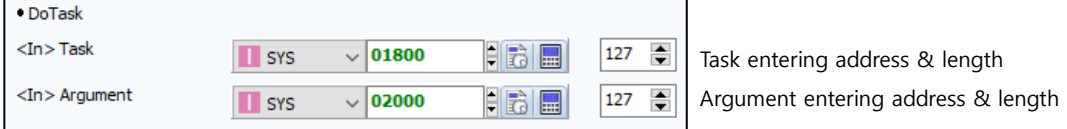

#### **Example)**

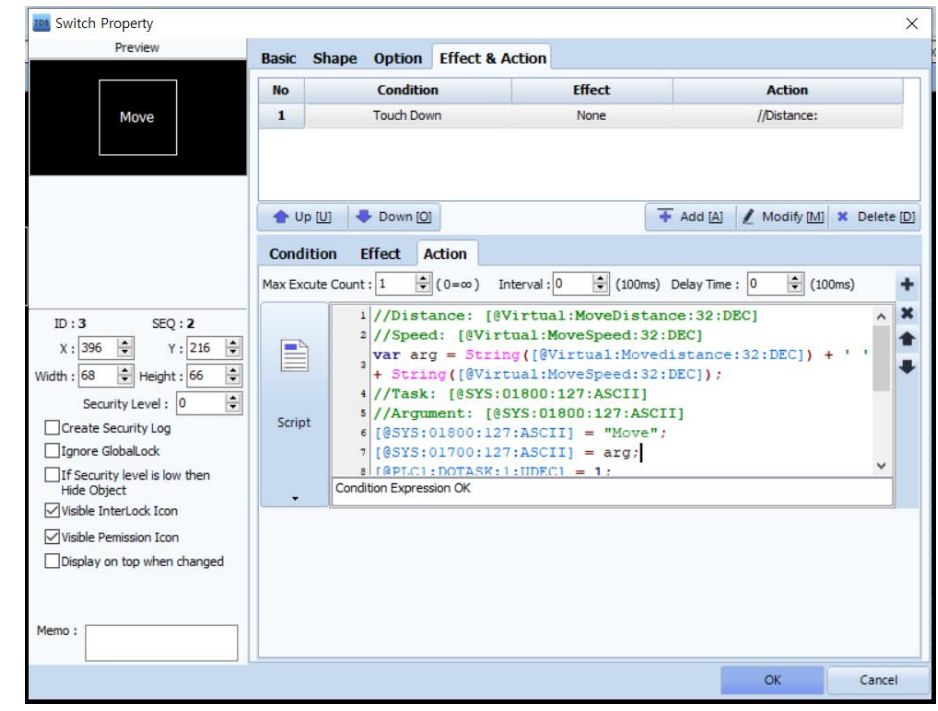

When pressed, enter "Move" in the task address + enter "[distance] [speed]" in the argument address + enter ON in the DOTASK address → Send dotask command ("dotask move xxxx yyyy")

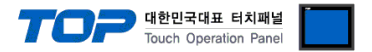

#### ⚫ **PATROL**

When ON is entered in the PATROL address, the route entered in the [Patrol-Route] address is patrolled. When OFF is entered in the PATROL address, a stop command is sent. The PATROL address remains ON during patrol.

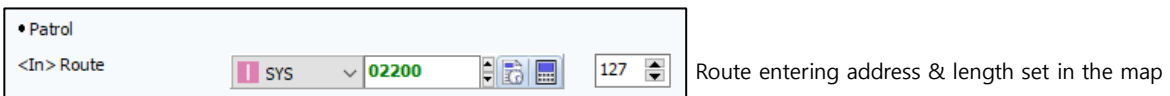

**Example)**

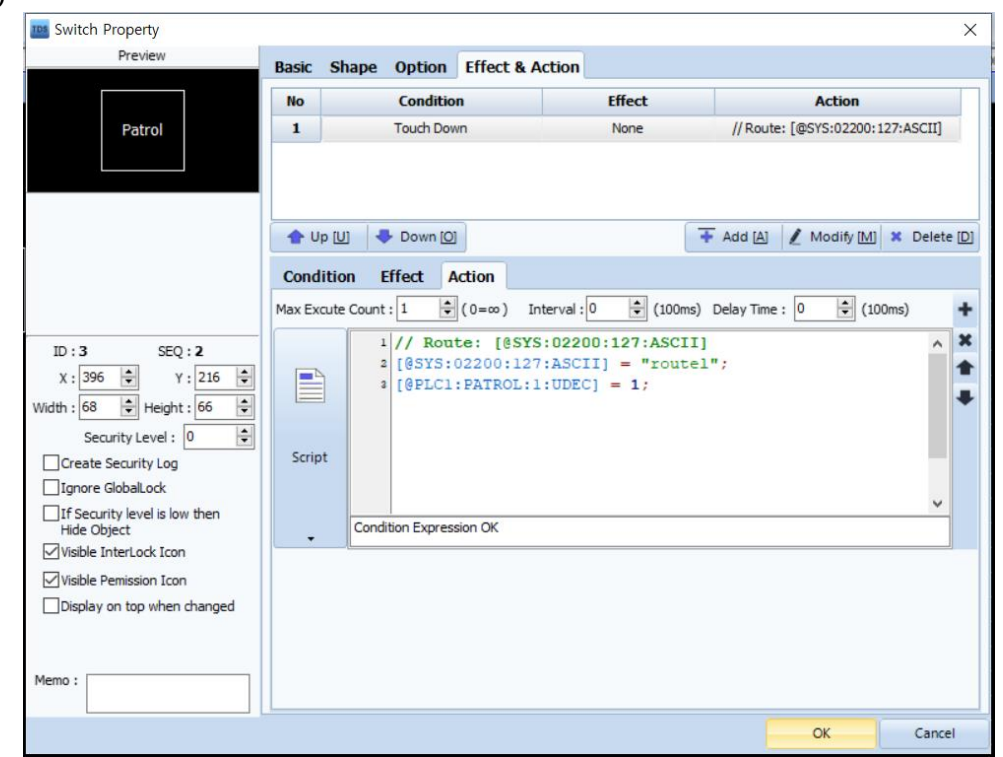

When pressed, enter a route in Route address + enter ON in PATROL address → patrol route "Route1".

When there are several routes, you can compare the strings in the Status address to find out what action is being performed. If Route1, Route2 are set in the map, you can write a script as follows to distinguish the destination from the end.

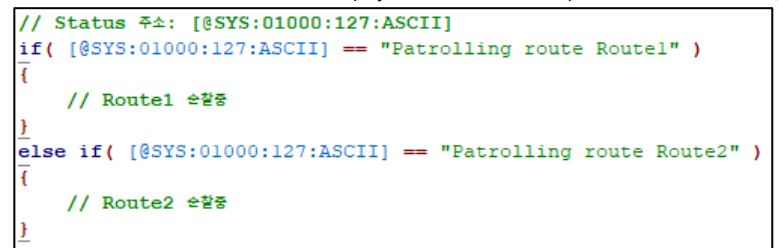

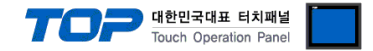

#### ⚫ **ERROR**

When a problem occurs while the robot is executing a command, the ERROR address remains ON.

### ⚫ **STOP**

When a value is entered in STOP, a stop command is sent.

#### **Example)**

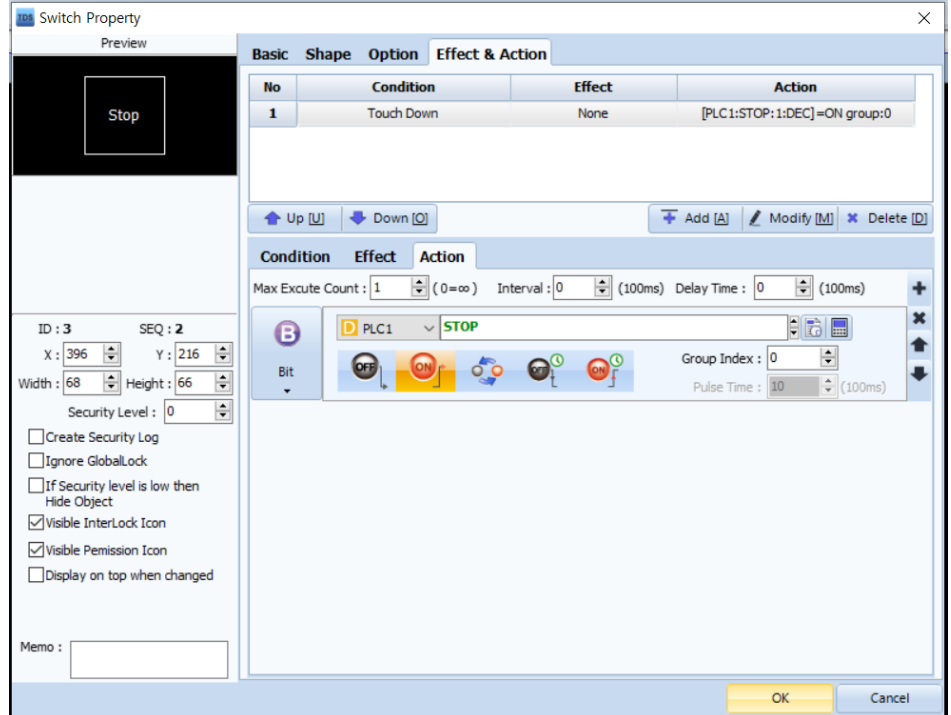

When pressed, enter ON in STOP address  $\rightarrow$  send stop command.

#### ⚫ **SAY**

When a value is entered in SAY, the character string entered in the [Say-Text] address is outputted as voice.

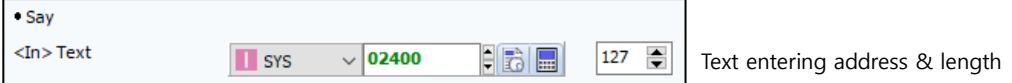

\* When using Korean, set [Project Settings > Language > Character Set] to EUC-KR.

#### ⚫ **PLAY**

When a value is entered in PLAY, the \*.wav file entered in the [Play-File] address is played.

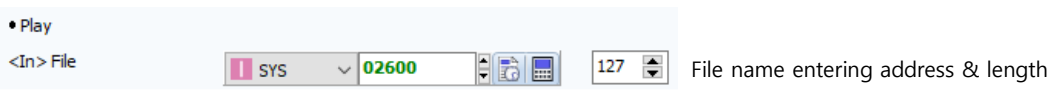

\* Enter up to the extension name.

/subfolder1/subfolder2/wavefile.wav

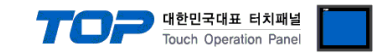

#### <span id="page-18-0"></span>⚫ **I/O**

Displays the Mobile Robot's built-in I/O. In order to read/write I/O data in TOP, set [Alias] of I/O as follows: Set Alias of Inputs to  $11 - 116$  in order from the top. Set Alias of Inputs to O1 – O16 in order from the top.

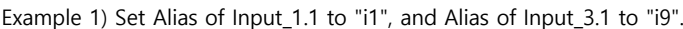

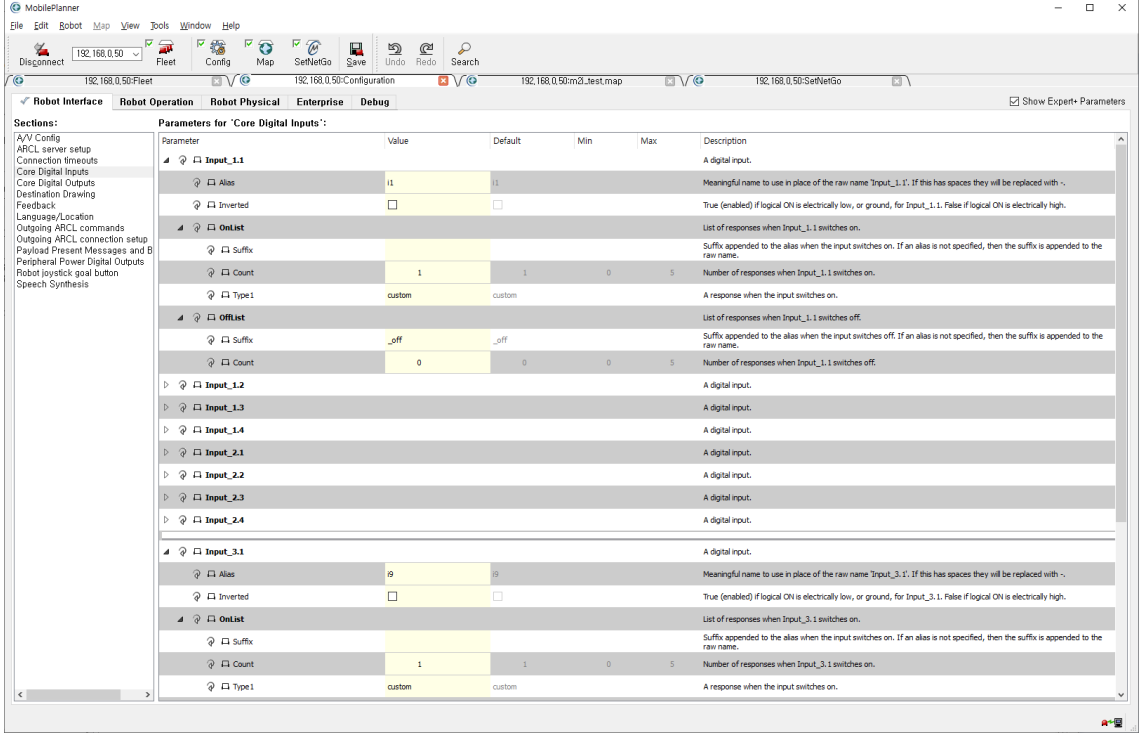

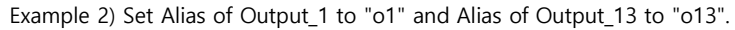

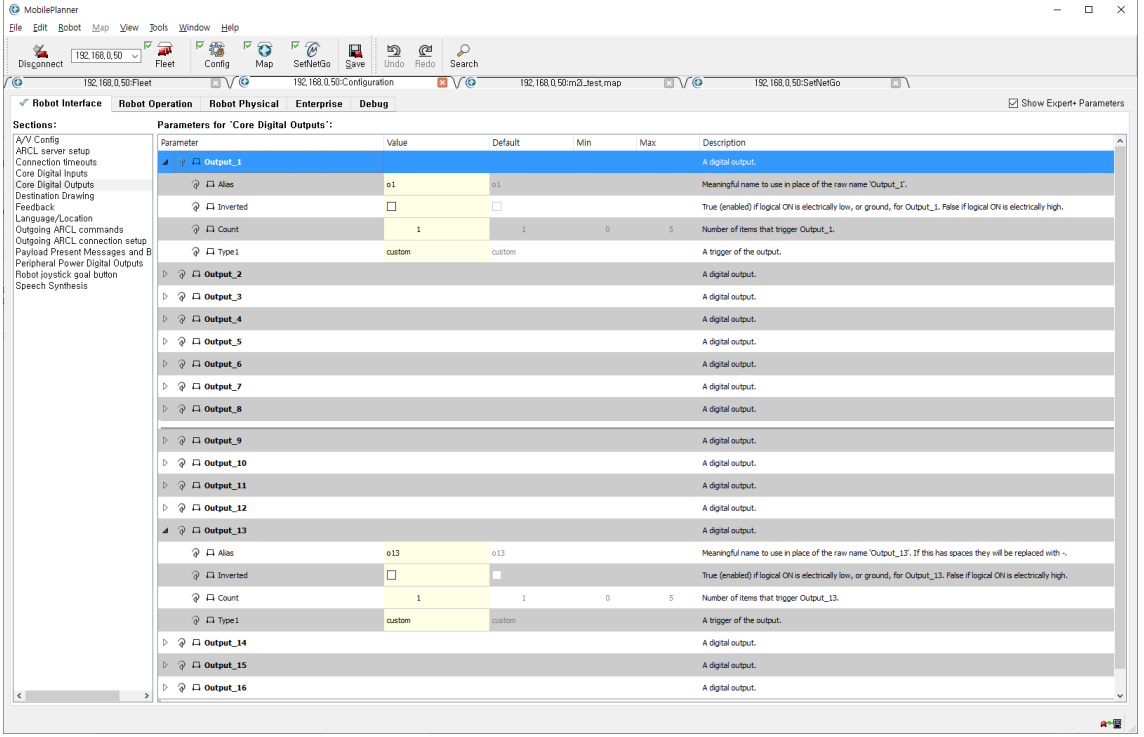

※ It takes some time until receiving a response data from the robot after requesting 1 I/O data. (50–300ms) Set the I/O update cycle appropriately so that there is no problem with the update rate of other data.

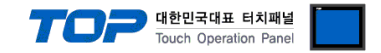

## ■ **Communication message saving function**

The communication message between the TOP and the robot can be saved in the TOP internal address to be displayed on the screen.

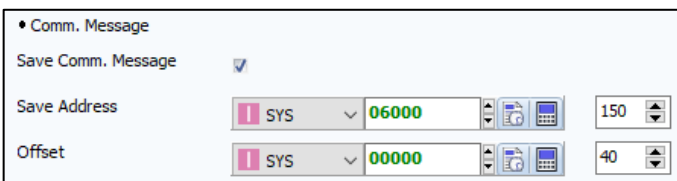

Message saving start address & maximum bytes Offset saving address & number of lines

When set it as shown in the figure above, register the string object on the screen as follows:

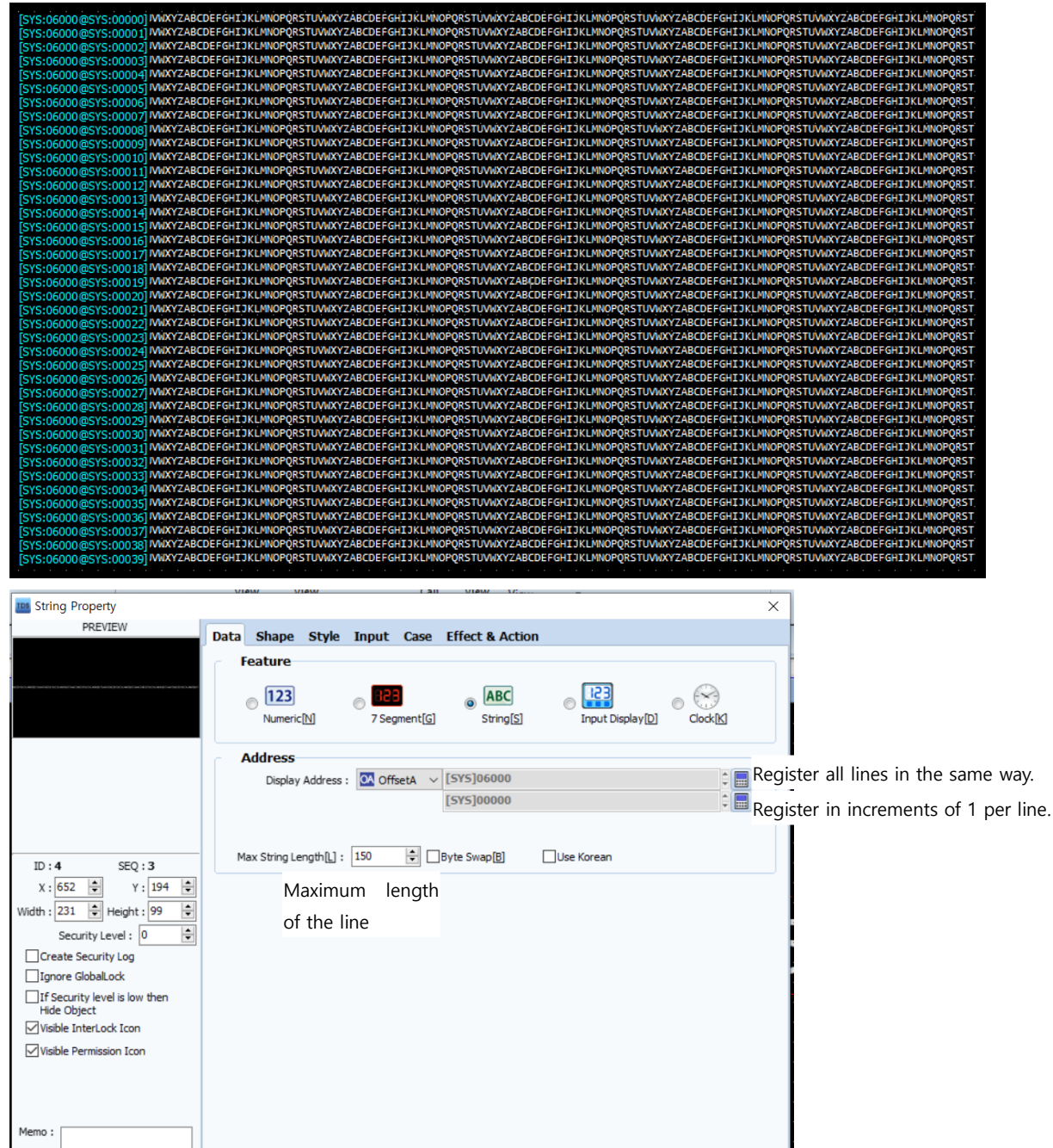

In the Mobile Robot LD Series communication driver, save the communication message in Save Address, and save the offset value, where the next line is saved, as many as the number of lines starting from the Offset address.

 $\alpha$ 

Cancel

\* Do not save status messages which are received/sent periodically.